#### CAD Tutorial : Dimensioning

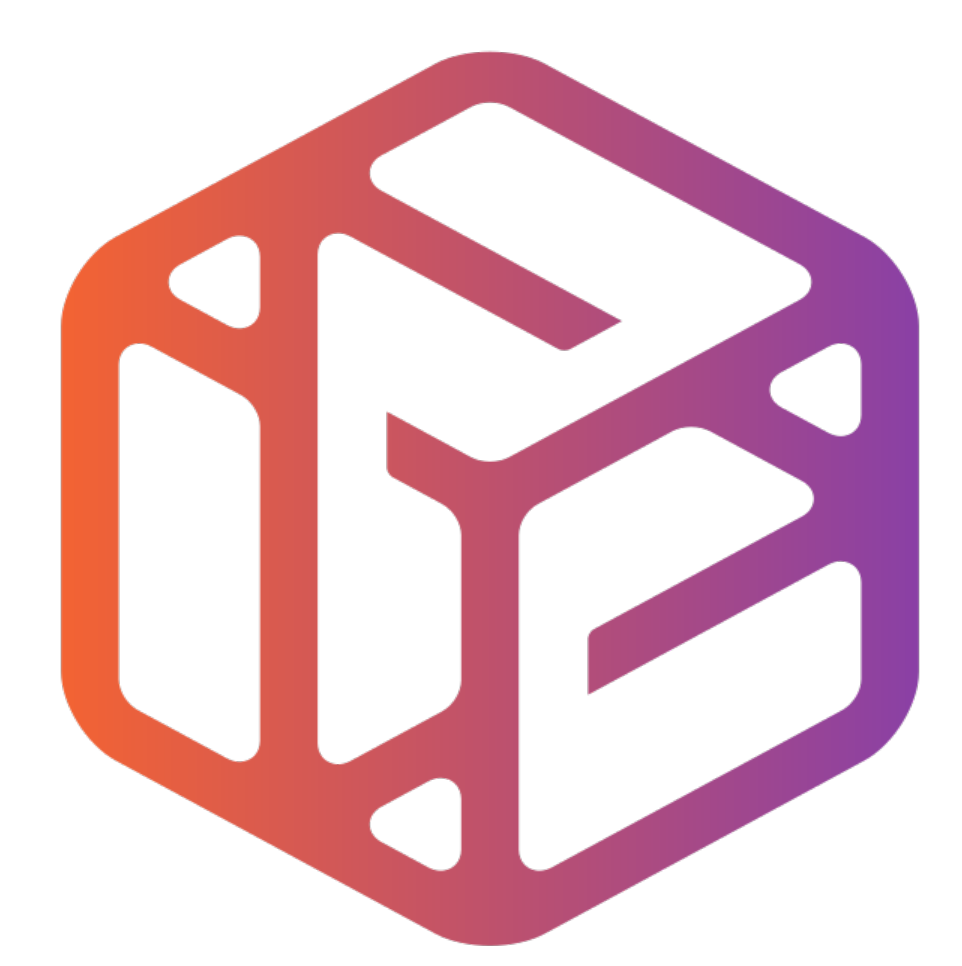

# Design out the box

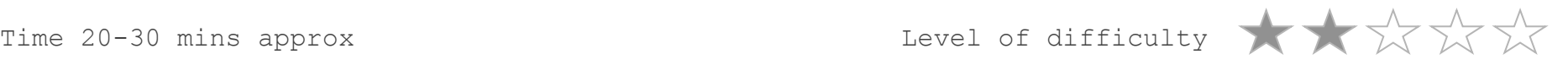

## **Lesson Objectives…**

- To understand the basic tools used in SketchUp.
- To understand the advantages of using CAD
- To be able to successfully use CAD independently to complete a range of tutorials in 2D and 3D
- To develop advanced skills and problem solving skills when using Sketch Up
- To use correct dimensions when using sketch up to draw models that can be 3D printed or manufactured using CAM machines in school (i.e. Laser Cutter, 3D Router).

## **Lesson Outcomes…**

By the end of this tutorial you will be able to…

- Use the push pull and move tool
- Learn about centre lines
- Create, Move and Rotate components
- Use the offset tool to make objects and add detail
- Shape and form your design
- Draw your design to the correct size to enable it to be manufactured.

#### Skills to be used in this project…

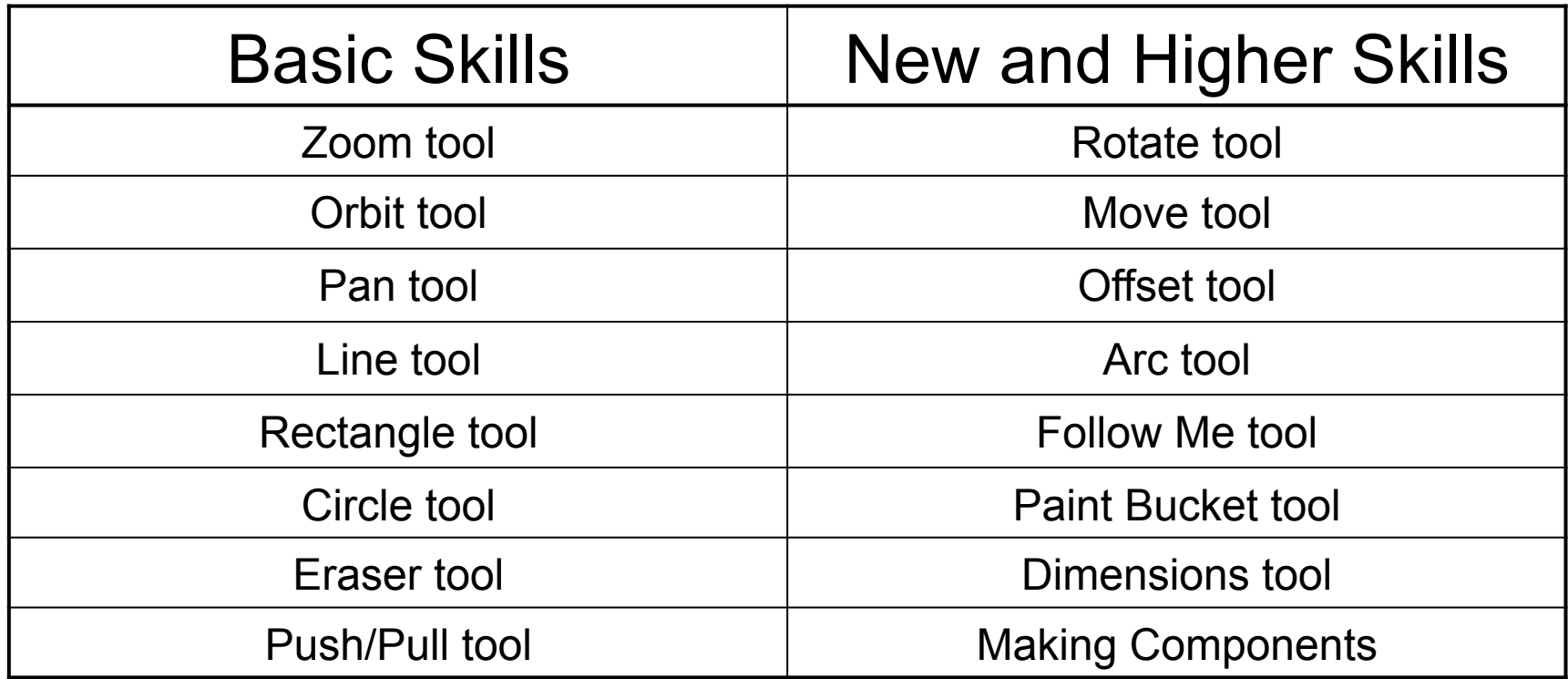

**Basic skills** are those required to do very basic drawings and are detailed as part of this presentation.

**New and higher skills** may be new to the novice and are the focus for learning in this presentation.

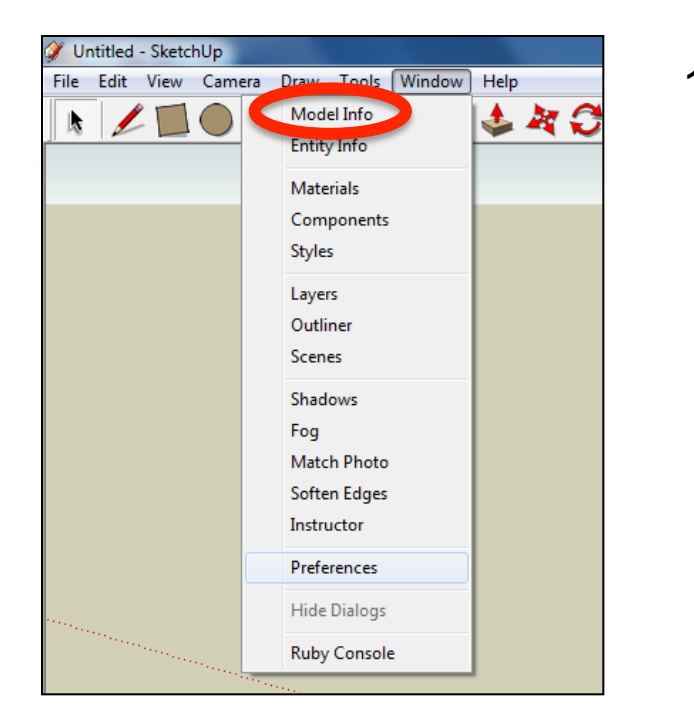

2. Select **Units** and choose **Decimal Millimetres**. We are using this template because we are doing a product design.

*Note: It is often necessary to start a new file to use the new template. Go to File then New.* 

1. Open the sketch up drawing. Once you have opened SketchUp, go to **Window** and select **Model Info**

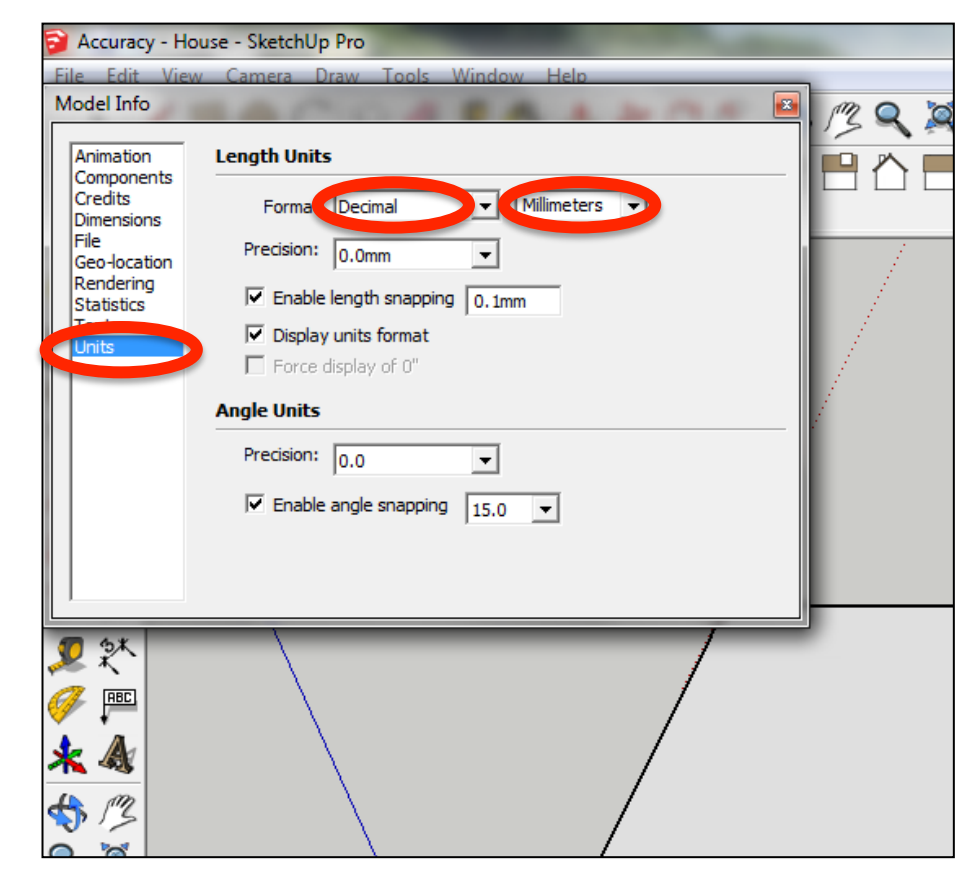

3. Now select the **View** then **toolbars** and ensure **Getting Started** and **Large Tool Set** are ticked

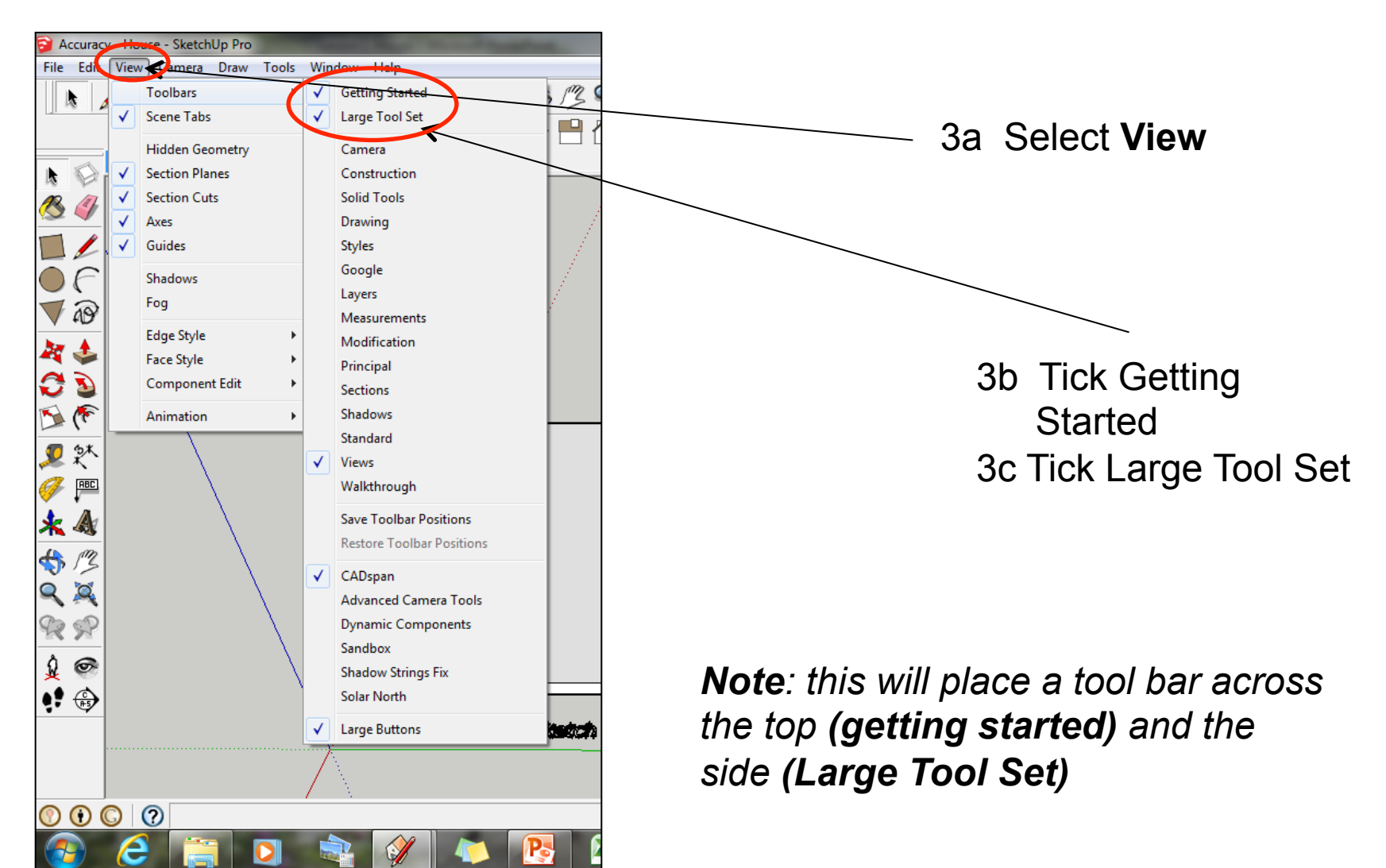

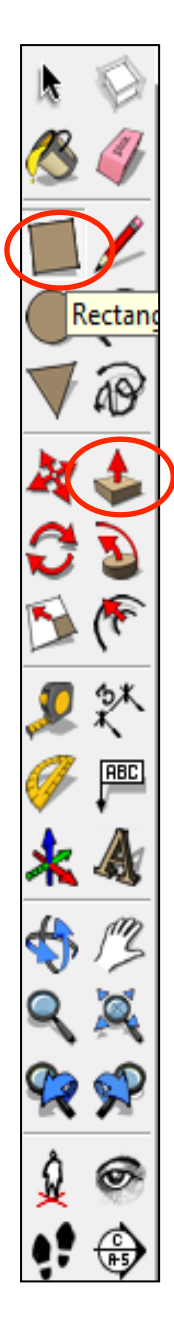

4. Ensure you can see the measurements / dimensions / tool bar in the **bottom right hand corner.** If not click on the **middle square** top right hand corner until it appears

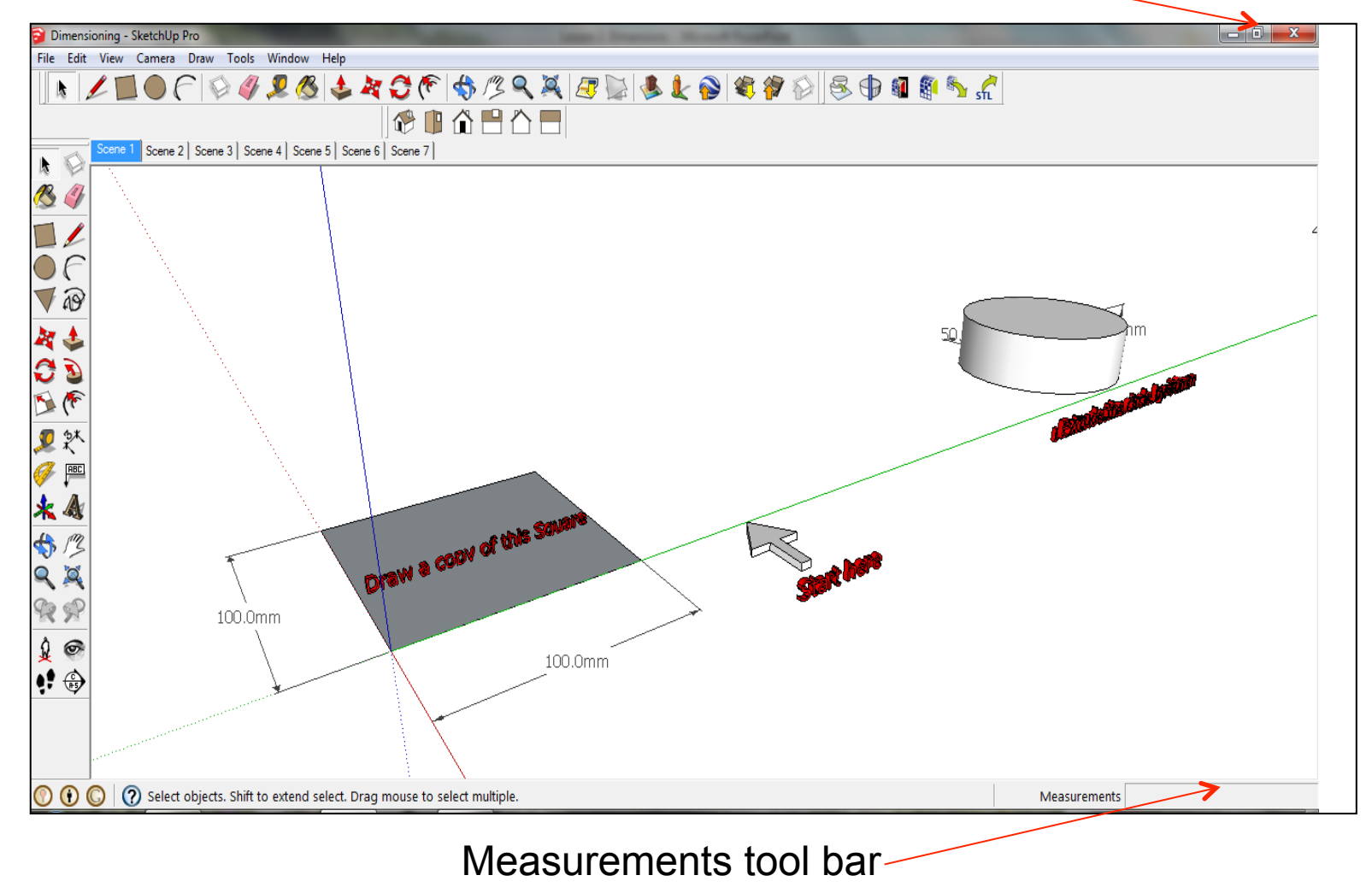

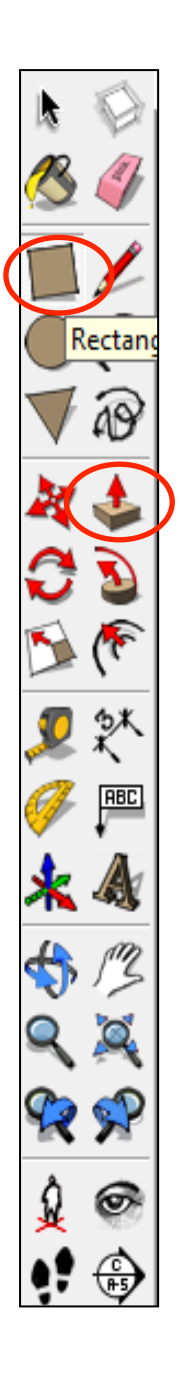

5. Using the **square** tool click on the **start here** arrow. Only click to start drawing the square and then take your hand off the mouse. **The square should not go grey.**

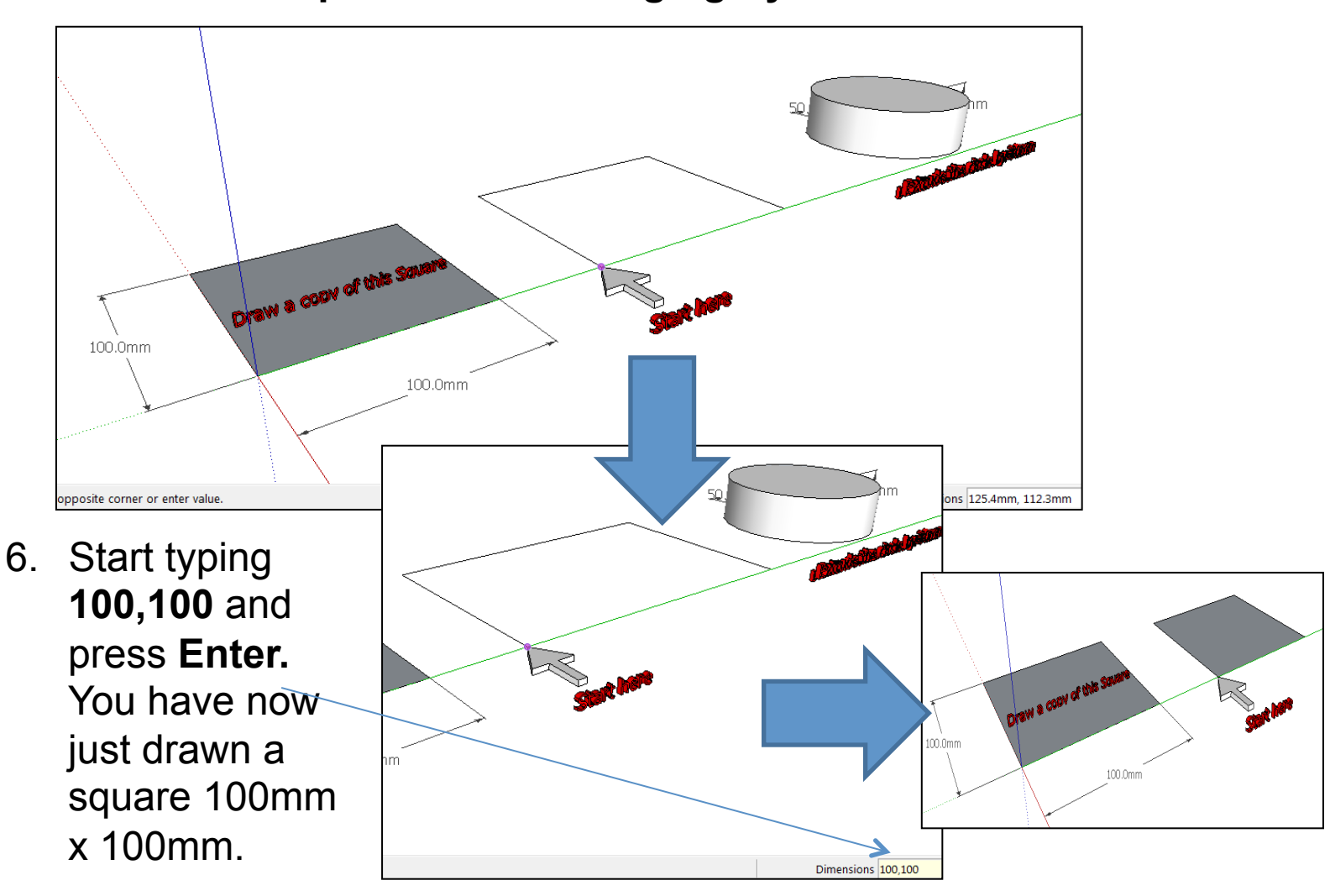

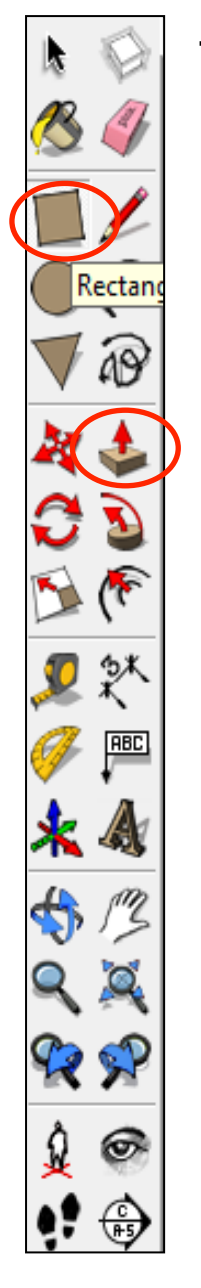

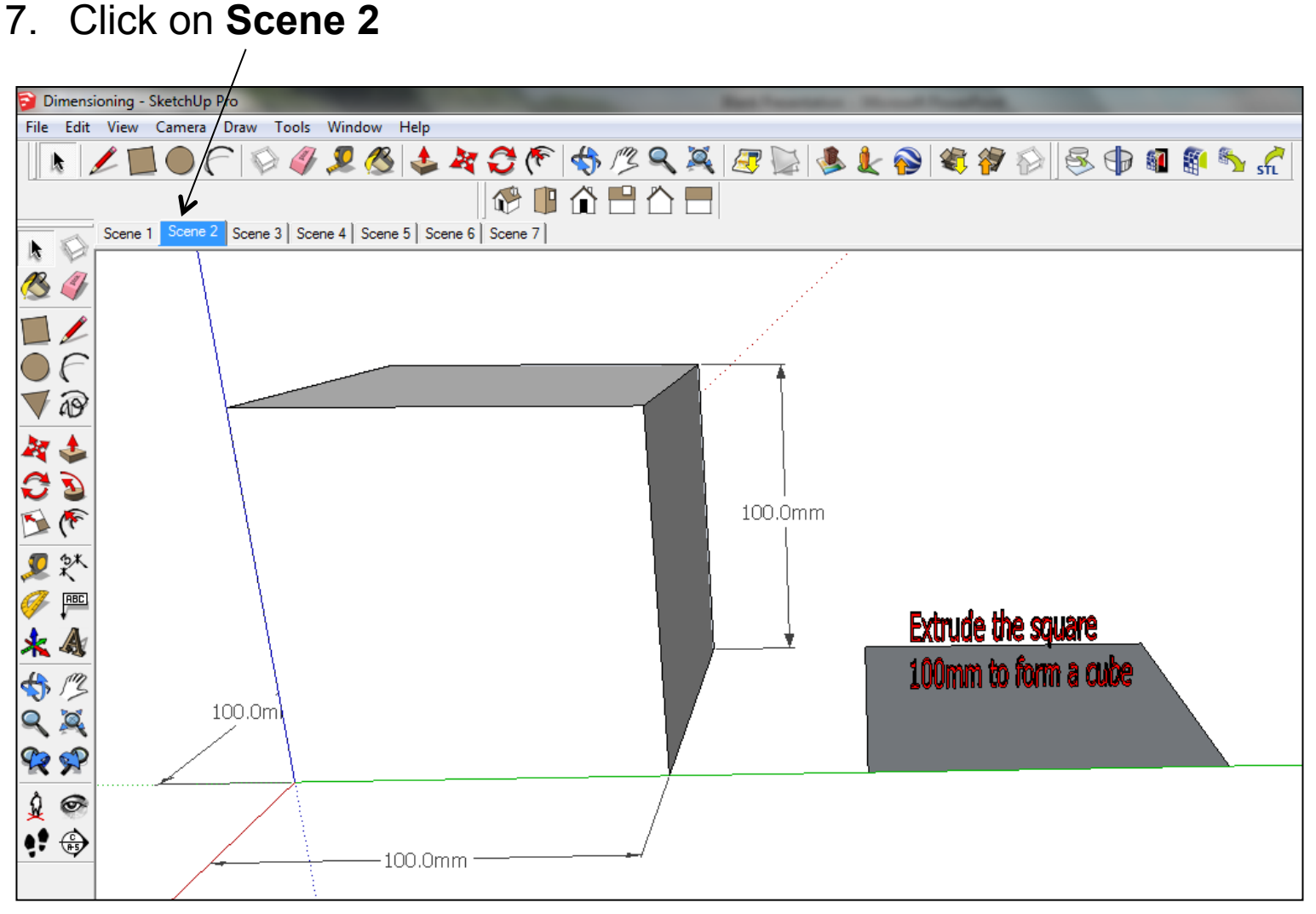

Rectan **RBC**  $\circ$ 

8. Using the **push pull** tool click on the square once to pull it up and then let go. The push pull icon should still be visible.

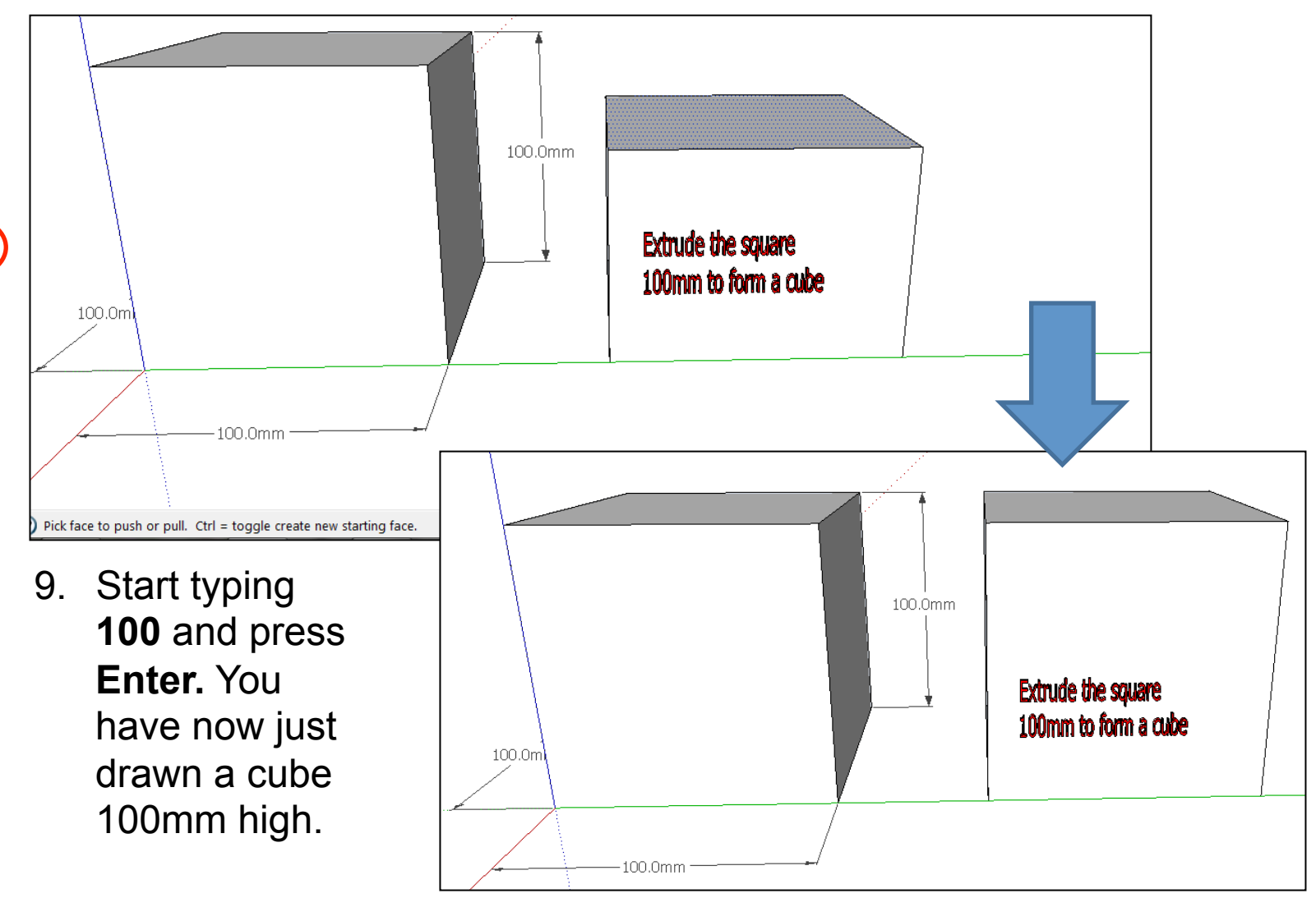

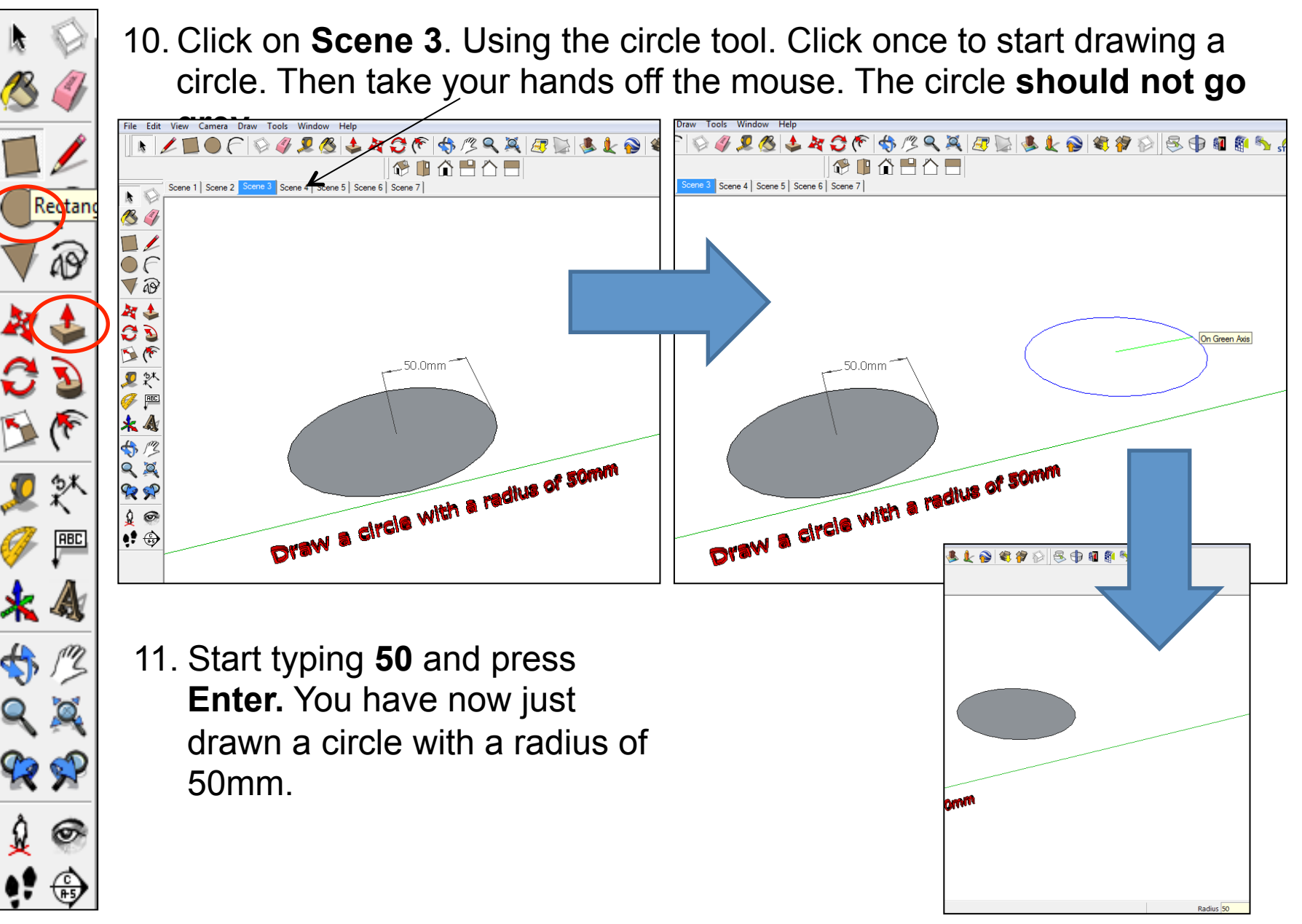

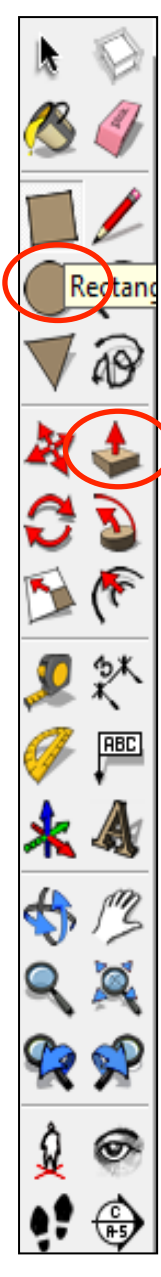

12. Click on **Scene 4**. Using the **push pull** tool click on the circle you have just drawn once to pull it up and then let go. The push pull icon should still be visible.

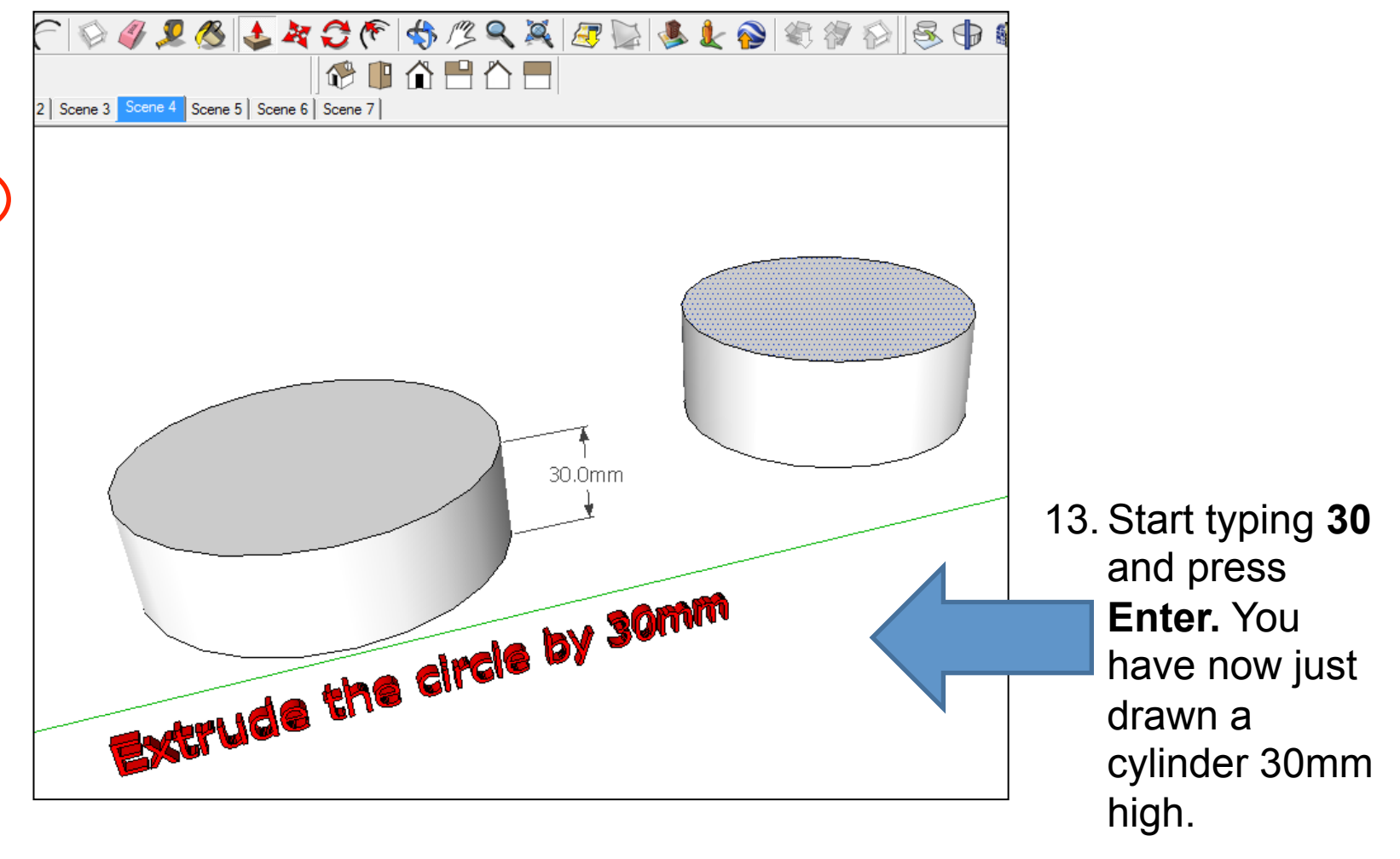

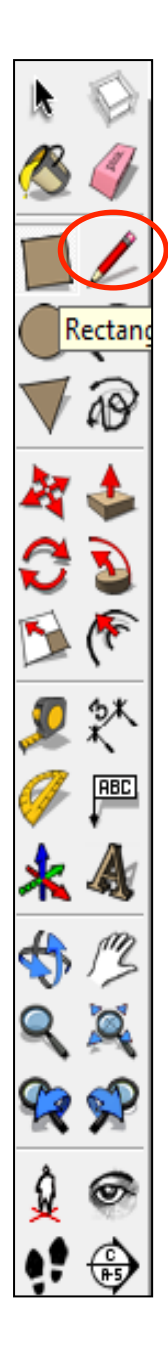

14. Click on **Scene 5**. Draw this shape using only the pencil tool.

15. Using the pencil tool, starting on one of the corners of the shape draw a pencil line along the **green** axis. Click it once to start drawing and then type in **400** and press **Enter.**

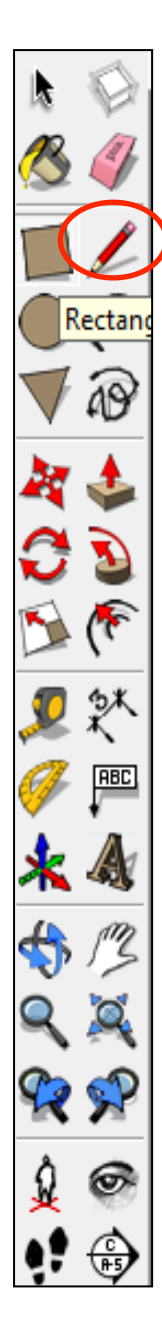

16. Repeat this process for all the corners of the shape. Starting on the corner of the shape draw a pencil line along the **green** axis. Click it once to start drawing and then type in **400** and press **Enter.**

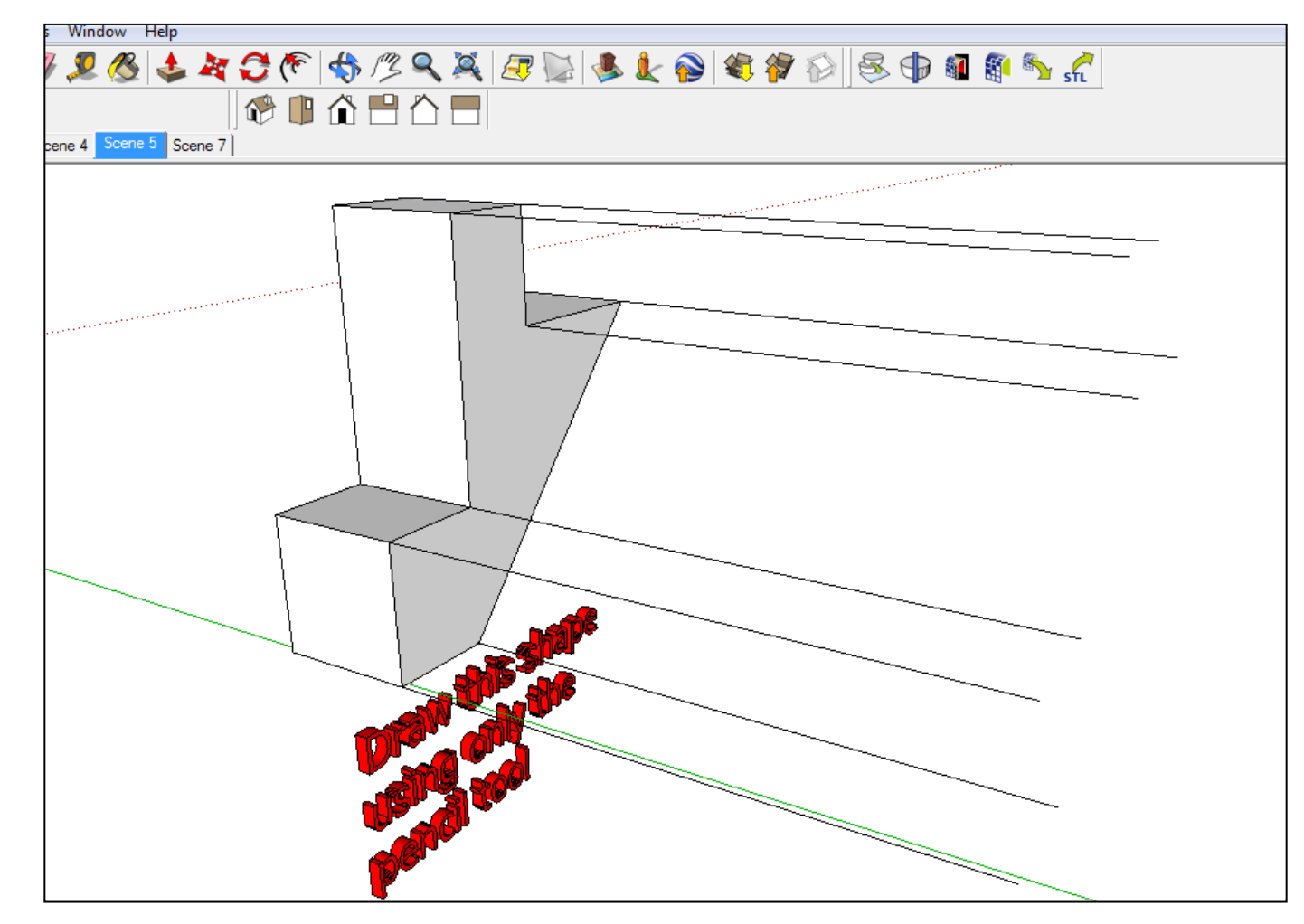

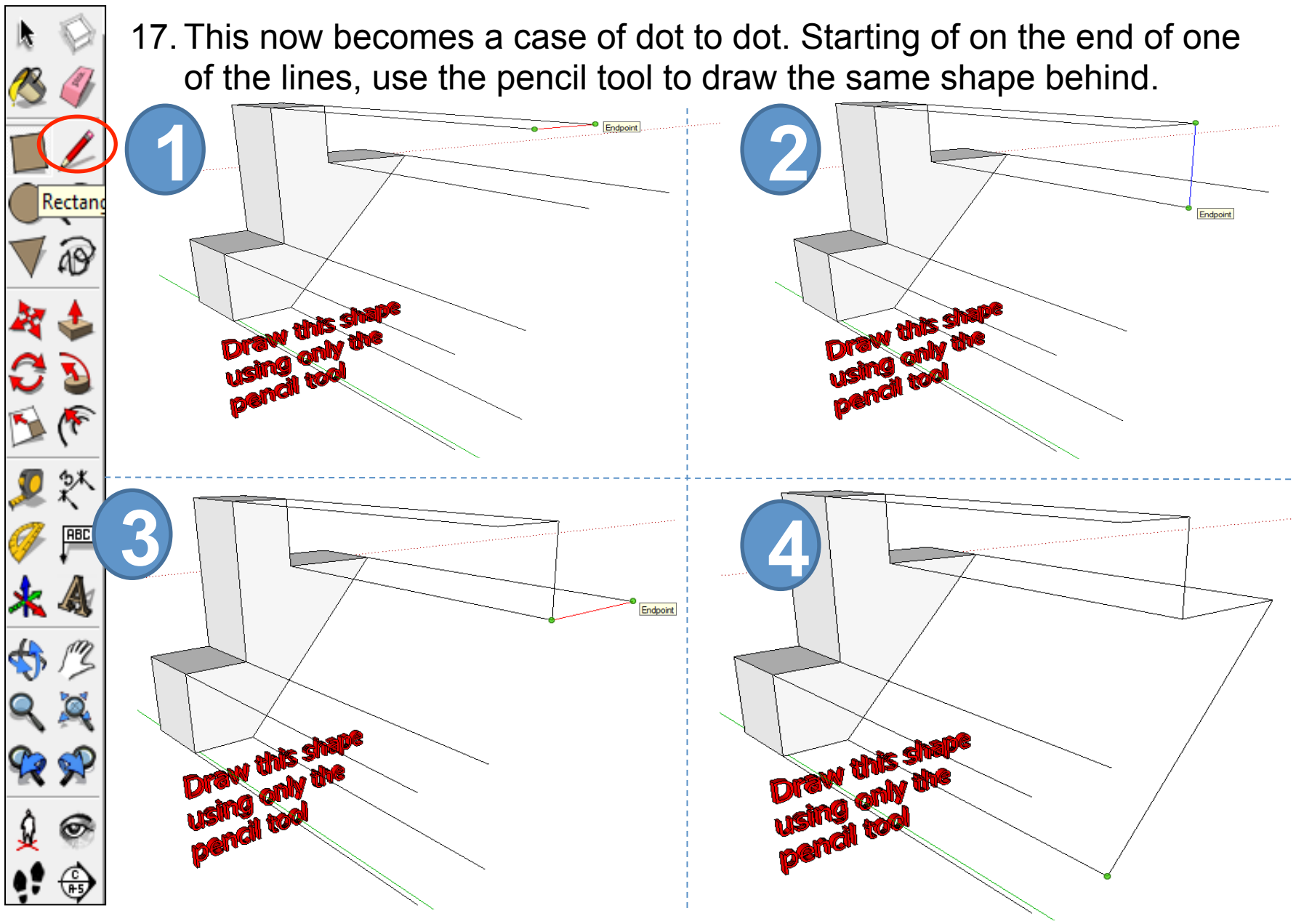

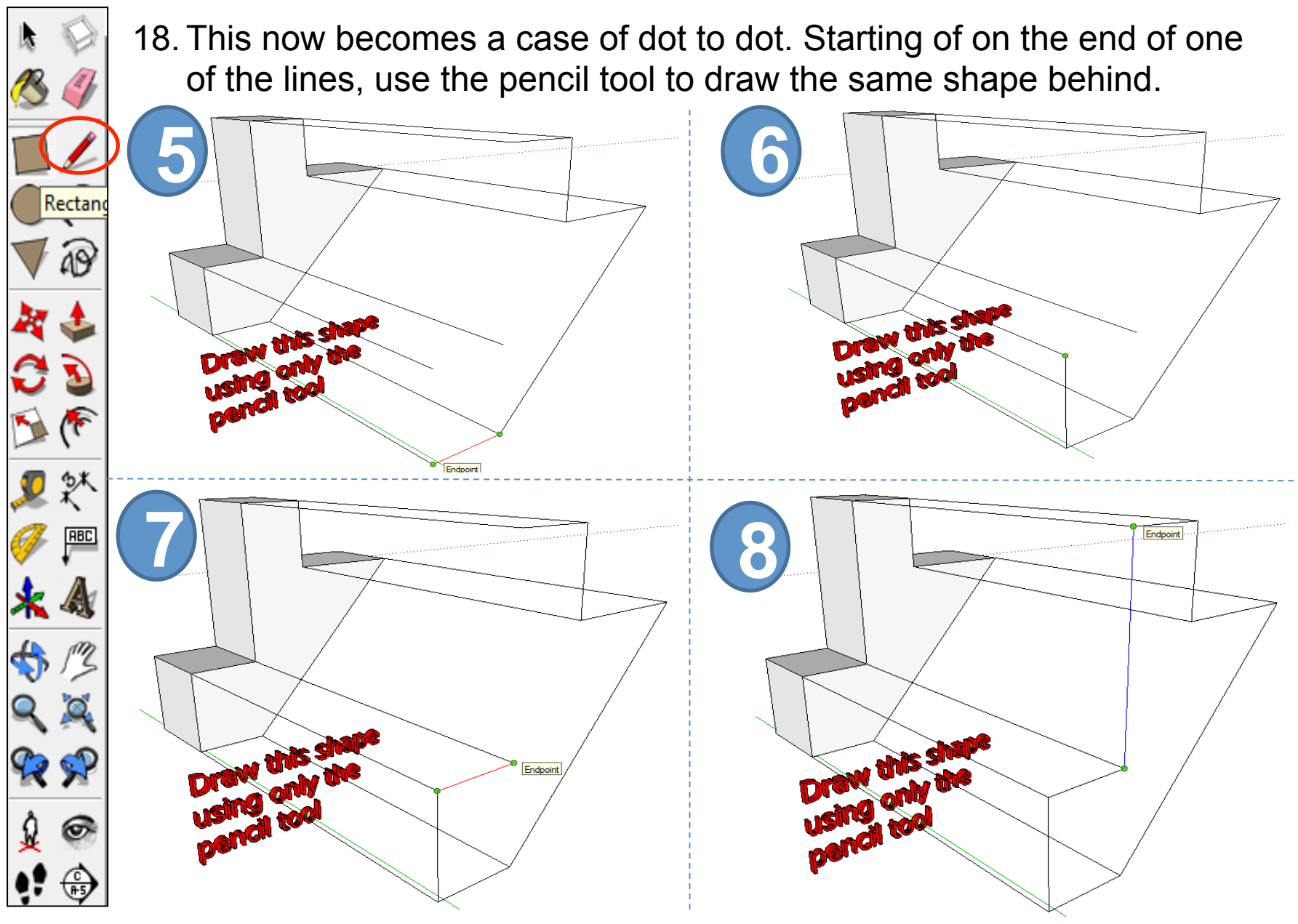

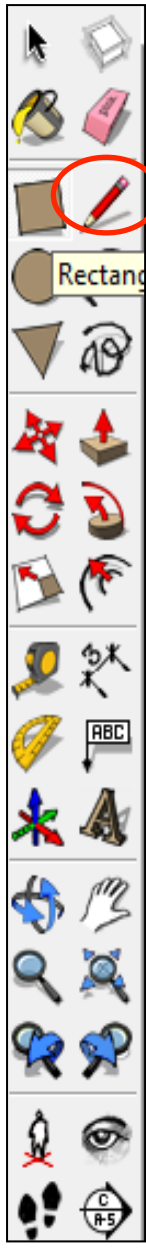

19. Once you have drawn the last line the shape should go **grey** if it has been drawn correctly.

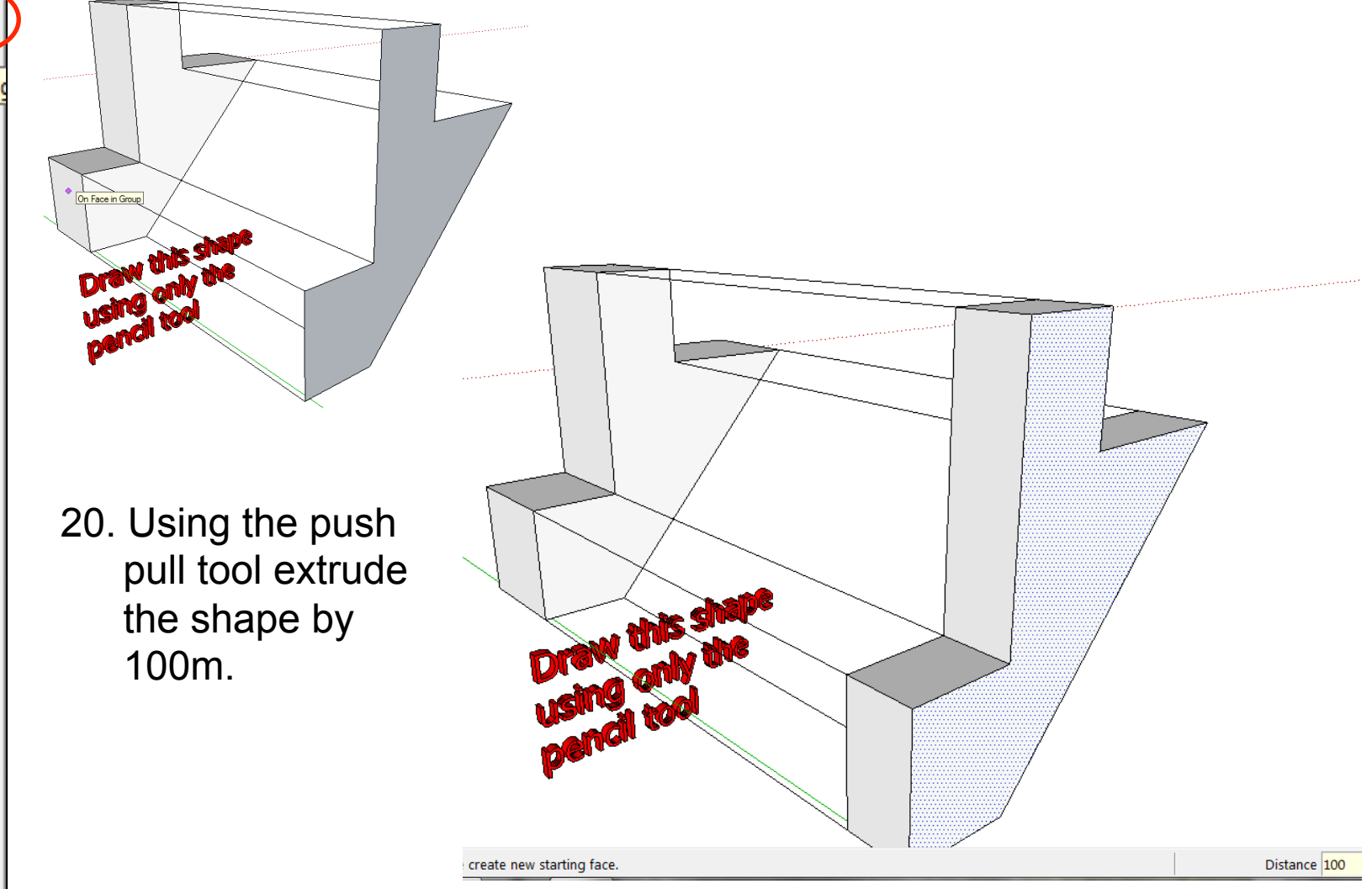

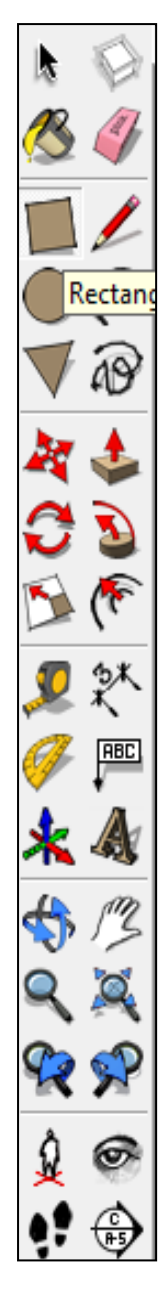

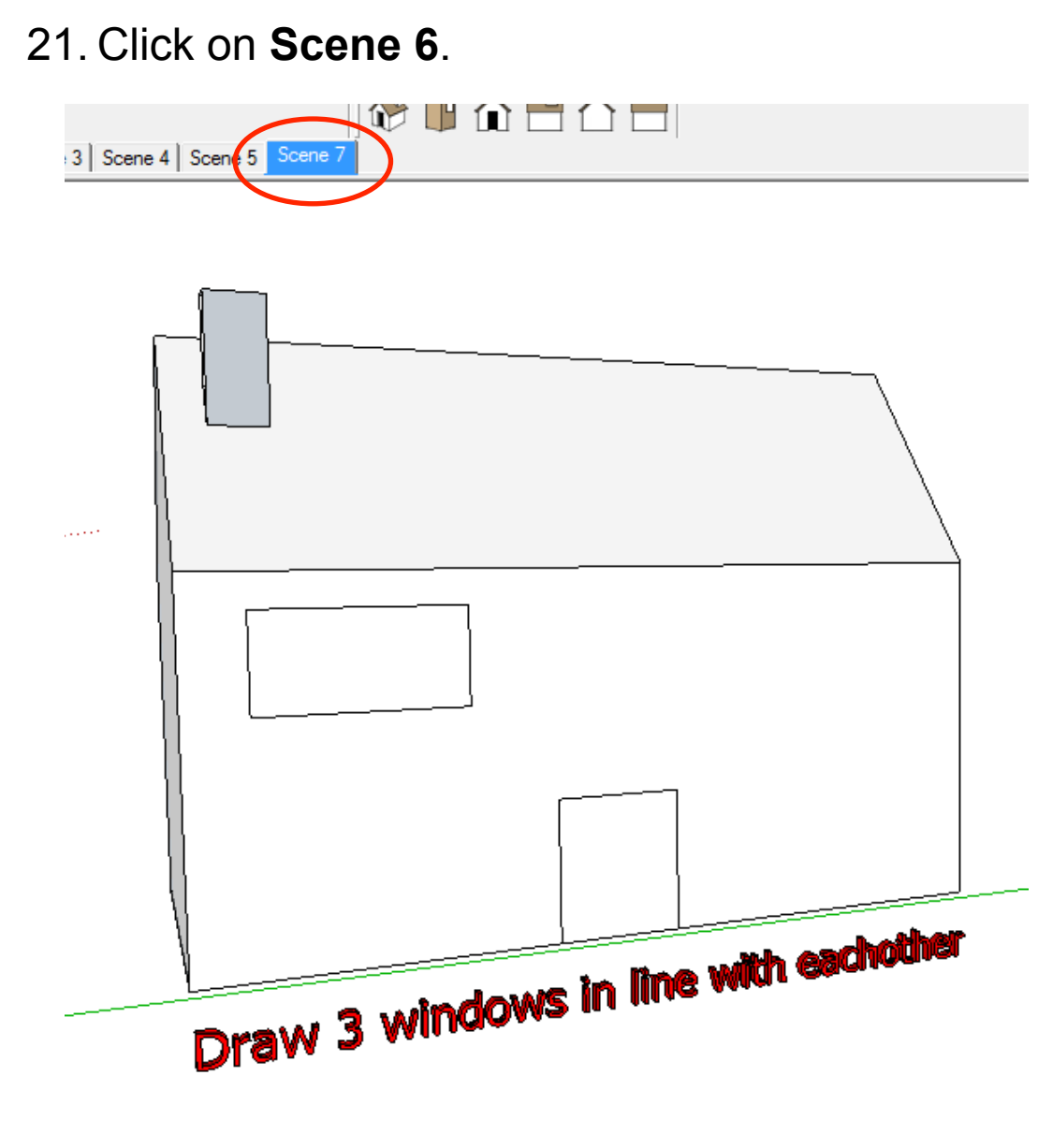

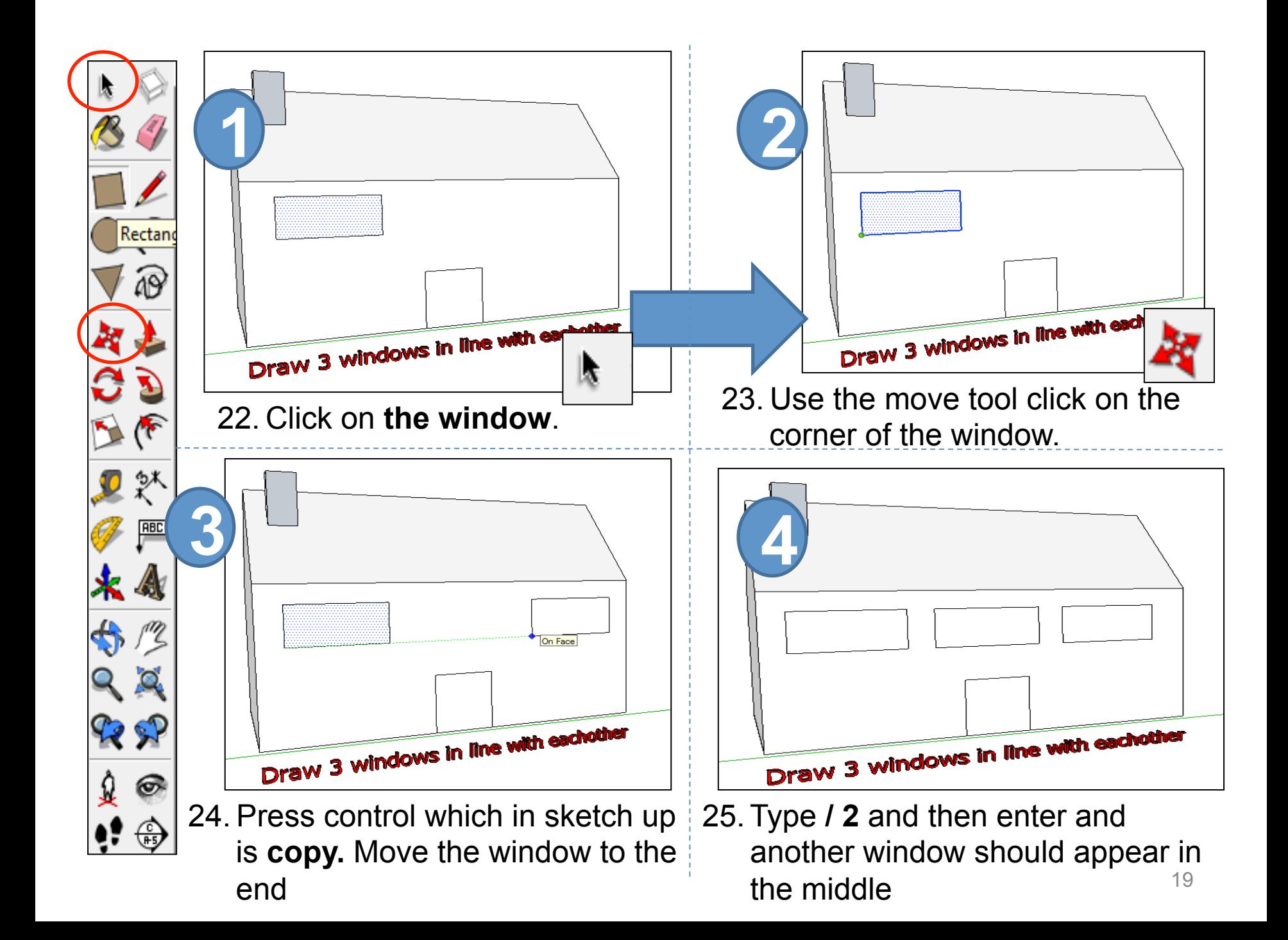